# Support Tipp

**VECTORWOR** 

Umgang mit Pflanzendaten

**Pflanzendaten können aus zwei verschiedenen Quellen, den Pflanzenkatalogen und der Pflanzendatenbank in Vectorworks importiert und Vectorworks Pflanzenstilen zugeordnet werden.** 

**Pflanzenkataloge** sind tabulatorgetrennte Textdateien, die sich auch außerhalb von Vectorworks bearbeiten lassen. Sie enthalten Datensätze mit botanischen Daten von Pflanzen. Es stehen Pflanzenkataloge von verschiedenen Pflanzenanbietern zur Verfügung.

Die **Pflanzdatenbank** enthält ebenfalls botanische Daten von Pflanzen, die ebenfalls mit Vectorworks Pflanzenstilen verknüpft werden können. Die Pflanzendatenbank ist ein unabhängiges Datenbank-Programm (FileMaker).

### Datenquelle auswählen

1. In dem Dialogfenster **Pflanzdatenquelle wählen**.

Menüzeile: Design Suite/Landschaft > Pflanze > Pflanzen-Datenquelle wählen > Dialog: Pflanzen-Datenquelle wählen

...das Einblendmenü der Option **Pflanzendaten aus:** öffnen (1), die gewünschte Datenquelle **Pflanzenkatalog** oder **Vectorworks Pflanzenkatalog** auswählen (2) und mit **OK** das Dialogfenster schließen (3).

Das Dialogfenster schließt sich und die Datenquelle für Pflanzdaten ist definiert.

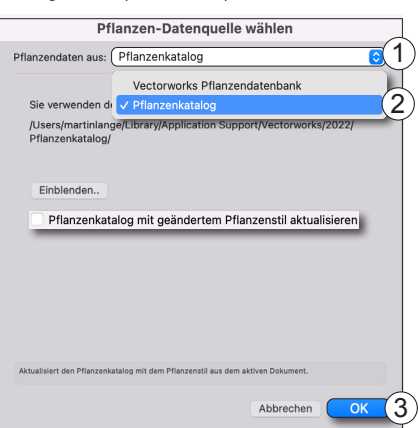

**1** a Botanischer Name: Botanischer Name **Pflan** <sub>(</sub>Pflan <sub>(</sub>Pflan <sub>(</sub>Pflan (2)

Pflanzendaten wählen

-Kugel 5xv mDb StU 25-30 Sth..

 $0,00$ <br>  $0,00$ 

**Pflanzenstil bearbeiter** 

3 4

5

Bei aktivierter Option **Pflanzenkatalog mit geändertem Pflanzenstil aktualisieren** (bei gewählter Datenquelle Pflanzenkatalog), werden alle Änderungen am Pflanzenstil automatisch in den verknüpften Pflanzenkatalog übertragen. Ist die Option ausgeschaltet, wirken sich Änderungen am Pflanzenstil nicht auf die Pflanzenkatalog-Daten aus. Online-Kataloge können nicht aktualisiert werden.

**Hinweis:** Wird als Datenquelle die Vectoworks Pflanzendatenbank gewählt, heißt die Option **Pflanzendatenbank mit geändertem Pflanzenstil aktualisieren**.

### Pflanzenstil mit Pflanzendaten verknüpfen

Voraussetzung:

- Eine Datenquelle ist definiert (für dieses Beispiel Pflanzenkatalog).
- Ein Pflanzenstil ist im Dokument angelegt.
- 1. Um einen Pflanzenstil mit Daten zu verknüpfen, das Dialogfenster **Pflanzenstil bearbeiten** des entsprechenden Pflanzenstils öffnen.
- 2. In der Rubrik **Art und Daten** (1) die Schaltfläche **Pflanzendaten wählen** anklicken (2).

Es öffnet sich der Dialog **Pflanzendaten wählen**.

3. Im Dialog **Pflanzendaten wählen** das Einblendmenü **Pflanzenkatalog** öffnen (3) und den Eintrag **Bruns - Laubgehölze A-E** auswählen (4).

Der Pflanzenkatalog wird eingelesen und der Inhalt als Auswahlliste angezeigt.

4. In der Auswahlliste einen Pflanzen-Datensatz auswählen (5), zum Beispiel Acer campestre.

**Hinweis:** Die Listeneinträge mit dem selben Namen unterscheiden sich in der Pflanzenqualität (roter Kasten).

5. Die Einstellungen mit **OK** bestätigen (6).

Der Dialog **Pflanzdaten wählen** schließt sich und der Dialog **Pflanzenstil bearbeiten** ist wieder aktiv im Vordergrund.

6. Den Dialog **Pflanzenstil bearbeiten** mit **OK** schließen. Dadurch wird der Pflanzen-Datensatz mit dem Stil verknüpft.

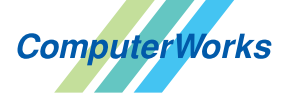

Deutschland & Österreich Schweiz

ComputerWorks GmbH Schwarzwaldstraße 67 79539 Lörrach www.computerworks.de ComputerWorks AG Florenz-Strasse 1e 4142 Münchenstein

Gefüllte Kreise zeigen, für welche Produkte dieser Tipp relevant ist:

้คิ

.<br>Bild Dflooze Elon

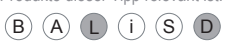

www.computerworks.ch Vectorworks ist eine eingetragene Marke von Vectorworks Inc.

AUTHORIZED DISTRIBUTOR

## Support Tipp

### Umgang mit Pflanzendaten

### Pflanzenliste erstellen

Dazu müssen in den Stilen der verwendeten Pflanzen, die im Dokument als Einzelpflanze oder in Flächenpflanzungen zur Anwendung kommen, entsprechende Daten hinterlegt sein. Die Daten können aus den Pflanzkatalogen oder der Vectorworks Pflanzendatenbak importiert und mit den Stilen von Einzelpflanzen verknüpft werden.

### Voraussetzung:

- In der Zeichnung befindet sich eine Flächenpflanzung.
- Im Stil aller Einzelpflanzen für die Flächenpflanzmischung ist die Option **In Pflanzenliste berücksichtigen** aktiviert.

Dialog: Pflanzenstil bearbeiten > Rubrik: Einfügeeinstellungen > Option: In Pflanzenliste berücksichtigen

**Hinweis:** Die Option **In Pflanzenliste berücksichtigen** ist in der Grundeinstellung von Vectorworks aktiviert.

1. Im Dialogfenster **Tabelle anlegen**...

### Menüleiste: Extras > Tabelle anlegen

**Tabelle aus Vorgabe** aktivieren (1), für dieses Beispiel das Vorgabe-Layout

**Land-Pflanzenliste Flächenpflanzung (Einfach)** wählen (2) und die Auswahl mit **OK** (3) schließen.

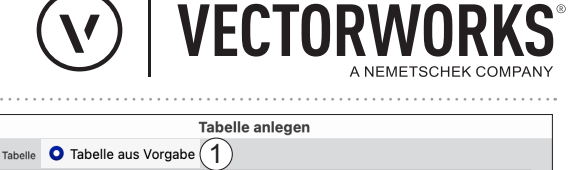

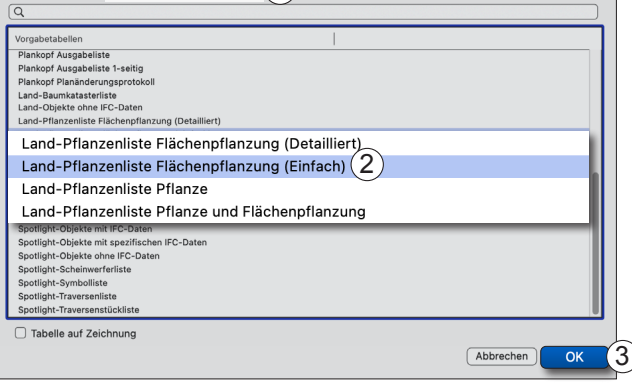

### x + Land-Pflanzenliste Flächenpflanzung (Einfach) @ 100%

 $\bigcap$  Figen

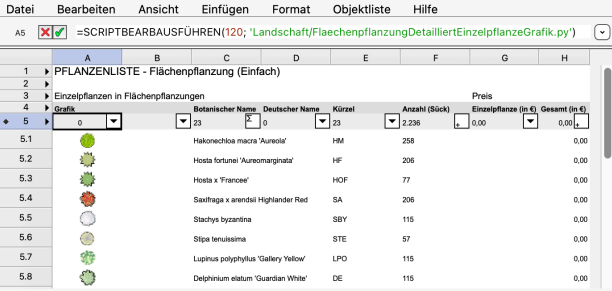

**Hinweis:** Die verfügbaren Vorgabelisten berücksichtigen entsprechend ihrer Namen Flächenpflanzung, Einzelpflanzen (Pflanze) oder Einzelpflanzen und Flächenpflanzung.

### Das Dialogfenster **Tabelle anlegen** schließt sich.

2. Im sich anschließend automatisch öffnenden Dialogfenster die Schaltfläche **Ausführen** anklicken.

**Hinweis:** Für jedes Script, dass für diese Aktion ausgeführt werden muss, erscheint dieser Dialog erneut und muss mit einem Klick auf **Ausführen** quittiert werden. Alternativ kann auch die Schaltfläche **Scripte immer ausführen** angeklickt werden.

Es öffnet sich eine Tabelle mit der Pflanzenliste, mit dem für diese Liste vorgefertigten Layout.

**Hinweis:** Pflanzendaten können in Pflanzenlisten nicht bearbeitet werden. Pflanzendaten werden im Pflanzenstil geändert. Um Änderungen an den Pflanzendaten in der Pflanzenliste zu übernehmen, muss sie aktualisiert werden. Dazu in der Tabellendarstellung der Pflanzenliste in der Menüzeile **Datei** > **Aktive Tabelle aktualisieren** anklicken. Alternativ: **Alle Tabellen.....**

Mit der aktivierten Option **Pflanzenkatalog mit geändertem Pflanzenstil aktualisieren** wird eine manuelle Änderung am Pflanzenstil im Pflanzenkatalog gespeichert und der vorhandene Wert überschrieben. Das ist ebenfalls möglich, wenn die Vectorworks Pflanzendatenbank als Datenquelle gewählt wurde.

Menüzeile: Design Suite/Landschaft > Pflanze > Pflanzen-Datenquelle wählen > Dialog: Pflanzendatenquelle wählen > Option: Pflanzenkatalog/Pflanzendatenbank mit geändertem Pflanzenstil aktualisieren

### Pflanzendaten bearbeiten und aktualisieren

Pflanzendaten lassen sich manuell bearbeiten. Sie können im Pflanzenstil bearbeitet werden und anschließend in den Pflanzenkatalog oder die Vectoworks Pflanzendatenbank aktualisiert werden. Die Daten können aber auch im Pflanzenkatalog bzw. der Vectoworks Pflanzendatenbank bearbeitet werden und dann im verknüpften Pflanzenstil aktualisiert werden.

### **Pflanzenkatalog / Vectorworks Pflanzendatenbank aktualisieren**

Sind Daten im Pflanzenstil (Dialog **Pflanzenstil bearbeiten**) bearbeitet worden, kann die Datenquelle (Pflanzenkatalog bzw. Vectoworks Pflanzendatenbank) mit diesen neuen Daten aktualisiert werden.

Menüzeile: Design Suite / Landschaft > Pflanze > Pflanzendaten aktualisieren

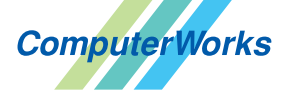

Deutschland&Österreich Schweiz

ComputerWorks GmbH Schwarzwaldstraße 67 79539 Lörrach www.computerworks.de

ComputerWorks AG Florenz-Strasse 1e 4142 Münchenstein Gefüllte Kreise zeigen, für welche Produkte dieser Tipp relevant ist:

 $(B)$   $(A)$   $(B)$   $(i)$   $(S)$   $(D)$ 

4142 Munchenstein<br>
WWW.computerworks.ch von Vectorworks inc.<br>
von Vectorworks inc. von Vectorworks Inc.

AUTHORIZED DISTRIBUTOR

### **Pflanzenstil aktualisieren**

Sind Daten in der Datenquelle (Pflanzenkatalog bzw. Vectoworks Pflanzendatenbank) bearbeitet worden, kann der Pflanzenstil, der mit einem geänderten Datensatz verknüpft ist aktualisiert werden.

Menüzeile: Design Suite / Landschaft > Pflanze > Pflanzenstile aktualisieren

### **Pflanzendaten im Pflanzenstil bearbeiten**

Mit einem Pflanzenstil verknüpfte Pflanzendaten aus dem Pflanzenkatalog (bzw. Vectorworks Pflanzendatenbank) können in Vectorworks im Dialog **Pflanzenstil bearbeiten** bearbeitet werden. In diesem Beispiel wird ein verknüpfter Datensatz aus dem Pflanzenkatalog im Pflanzenstil bearbeitet.

**Hinweis:** Es ist auch möglich ohne eine externe Datenquelle Werte manuell im Pflanzenstil einzugeben und über eine Pflanzenliste auszulesen und darzustellen.

Voraussetzung:

- Eine Datenquelle ist definiert (für dieses Beispiel Pflanzenkatalog).
- Ein Pflanzenstil ist im Dokument angelegt und mit einem Datensatz aus dem Pflanzenkatalog verknüpft.
- 1. Um die Daten eines Pflanzenstils zu bearbeiten, das Dialogfenster **Pflanzenstil bearbeiten** des entsprechenden Pflanzenstils öffnen und die Rubrik **Weitere Pflanzendaten** anklicken (1).
- 2. In der Auswahlliste der Datenfelder das zu ändernde Datenfeld (in diesem Beispiel **Wuchsbreite**) markieren (2) und die Schaltfläche **Bearbeiten** anklicken (3).

Es öffnet sich das Dialogfenster **Variable bearbeiten**.

3. Im Dialogfenster **Variable bearbeiten** in das Eingabefeld **Wuchsbreite** einen Wert eingeben (4) (in diesem Beispiel "5 bis 10 m") und das Dialogfenster mit **OK** (5) schließen.

Das Dialogfenster **Variable bearbeiten** schließt sich und das Dialogfenster **Pflanzenstil bearbeiten** ist wieder aktiv im Vordergrund. Im Datenfeld **Wuchsbreite** wird der neue Wert angezeigt (6).

4. Das Dialogfeld **Pflanzenstil bearbeiten** mit **OK** schließen (7).

Das Dialogfeld **Pflanzenstil bearbeiten** schließt sich und die Änderungen sind abgeschlossen.

Ist die Option **Pflanzenkatalog mit geändertem Pflanzenstil** (siehe Abschnitt **Pflanzenliste erstellen**) aktiv, wird der Pflanzenkatalog mit den geänderten Daten jetzt aktualisiert.

Ist dies Option nicht aktiv, kann der Pflanzenkatalog manuell aktualisiert werden mit dem Befehl **Pflanzendaten aktualisieren.**

Menüzeile: Design Suite / Landschaft > Pflanze > Pflanzendaten aktualisieren

Pflanzenlisten (Tabellen) aktualisieren sich nicht automatisch und müssen manuell aktualisiert werden - siehe Abschnitt **Pflanzenliste erstellen**.

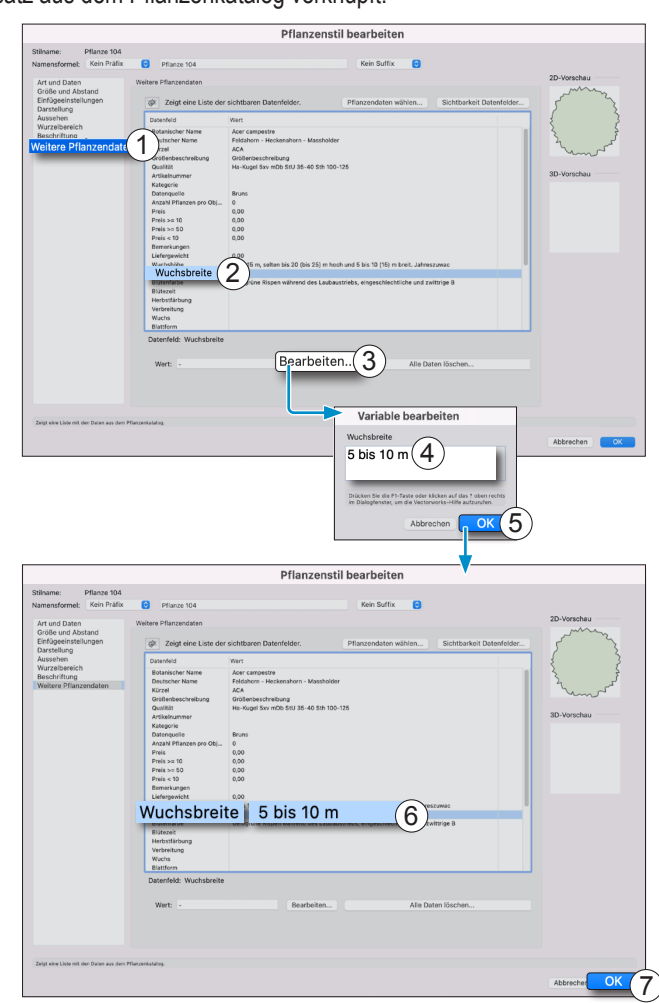

**ECTORW** 

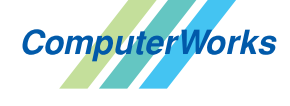

Deutschland & Österreich Schweiz

ComputerWorks GmbH Schwarzwaldstraße 67 79539 Lörrach www.computerworks.de

ComputerWorks AG Florenz-Strasse 1e 4142 Münchenstein Gefüllte Kreise zeigen, für welche

Produkte dieser Tipp relevant ist: **B A L i S D** 

4142 Munchenstein<br>
Wectorworks Vectorworks ist eine eingetragene Marke<br>
Von Vectorworks Inc. von Vectorworks Inc.

AUTHORIZED DISTRIBUTOR